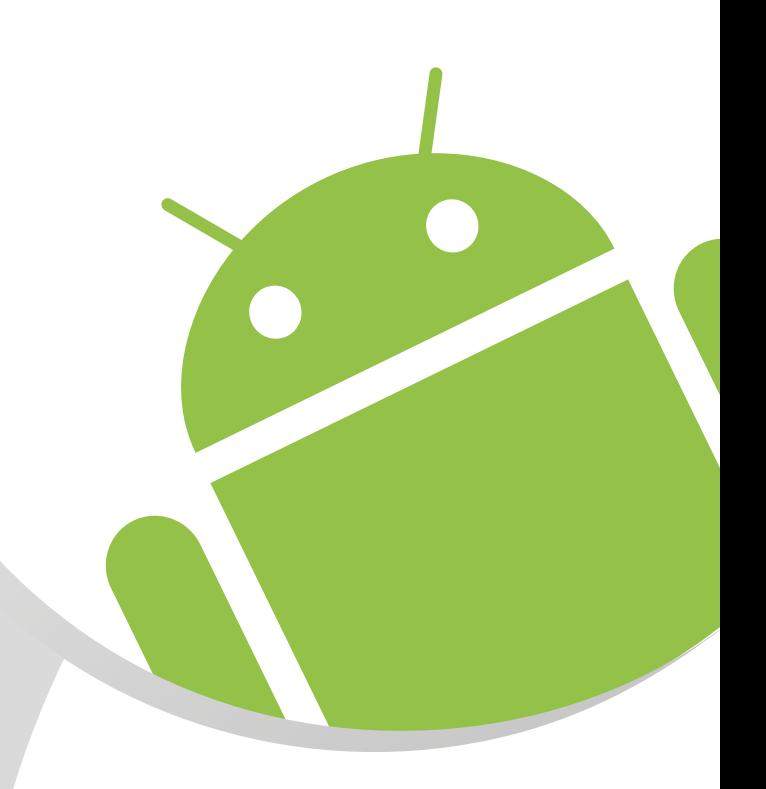

# Handbuch manual **Software VI.r3 Android**

Version 1.3 Artikel-Nr./Part-No.: 15111

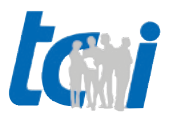

# **Inhaltsverzeichnis**

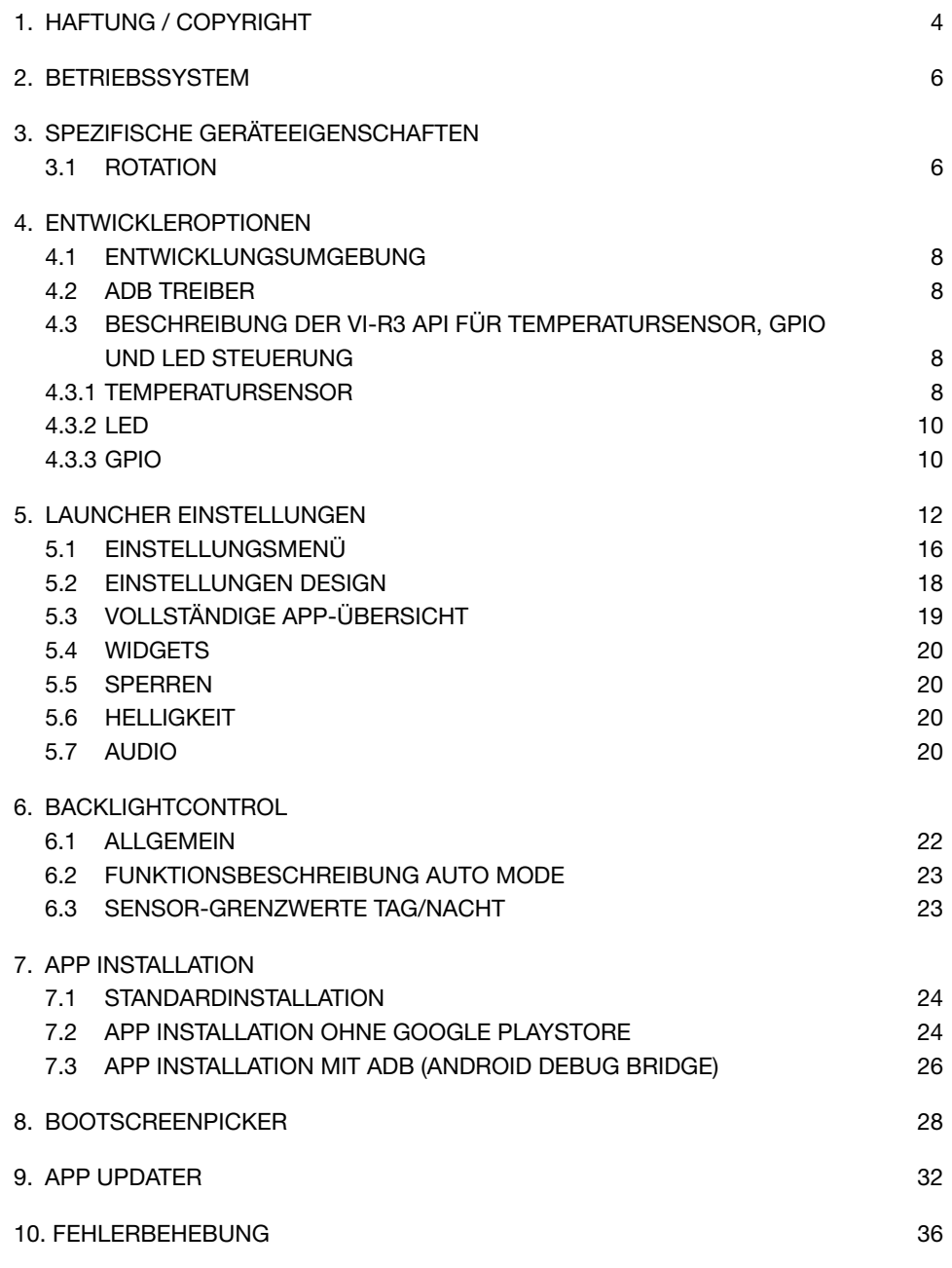

Seite 2 von 38 Seite 3 von 38

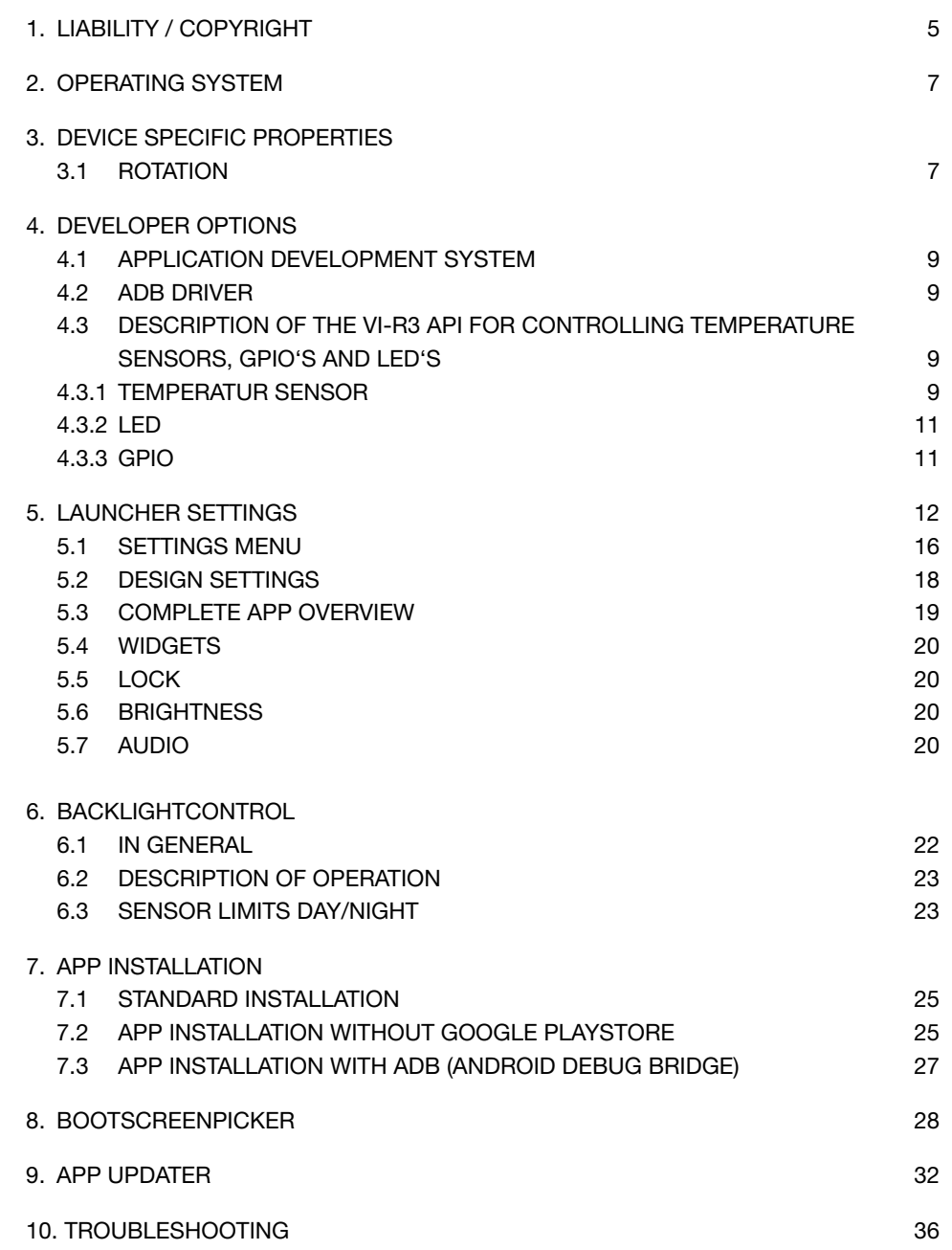

Ludwig-Rinn-Straße 10-14 • D- 35452 Heuchelheim/Gießen • Phone: +49 6 41-9 62 84-0 • Fax: +49 6 41-9 62 84-28 • www.tci.de Ludwig-Rinn-Straße 10-14 • D- 35452 Heuchelheim/Gießen • Phone: +49 6 41-9 62 84-28 • www.tci.de

ta i

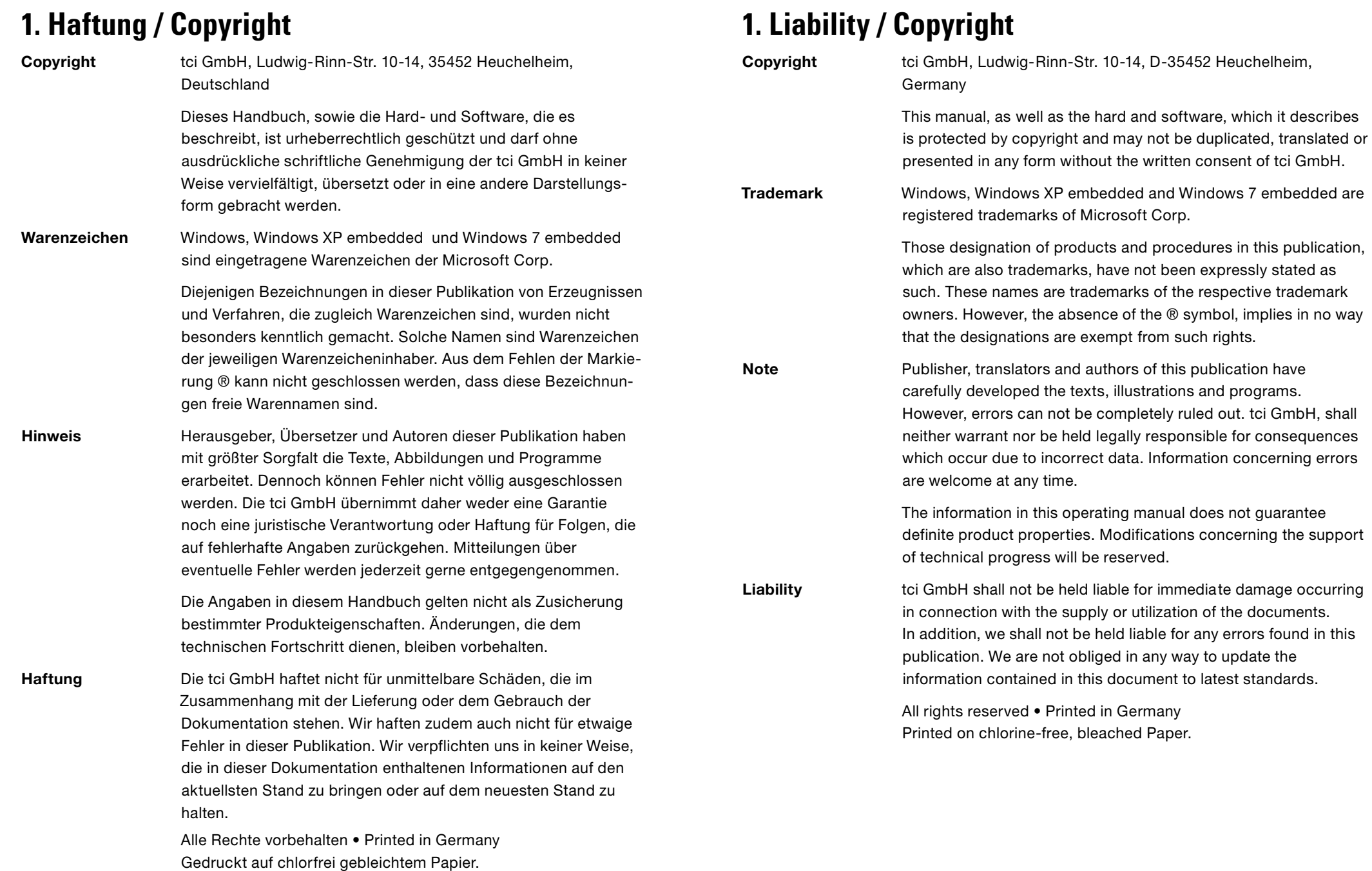

Ludwig-Rinn-Straße 10-14 . D- 35452 Heuchelheim/Gießen . Phone: +49 6 41-9 62 84-0 . Fax: +49 6 41-9 62 84-28 . www.tci.de Ludwig-Rinn-Straße 10-14 . D- 35452 Heuchelheim/Gießen . Phone: +49 6 41-9 62 84-28 . www.tci.de Seite 4 von 38 Seite 5 von 38

tai

# **2. Betriebssystem**

Das Panel ist mit dem Google Android Betriebssystem ausgestattet. Es kommt die Version Android 6.0.1 (Marshmallow) zum Einsatz.

Die Bedienung entspricht den Android üblichen Standards. Fremdanwendungen müssen kompatibel zu der Android API sein. Weitere Details zur API sind unter

<https://developer.android.com/about/versions/marshmallow/>erhältlich.

Eine pauschale Kompatibilität kann jedoch nicht sichergestellt werden.

Die besonderen Hardwareeigenschaften des Gerätes sind von der Anwendung zu berücksichtigen. Hier sind insbesondere die Netzwerkkonnektivität per Ethernet und die feste Einbauposition (keine dynamische Rotation) zu erwähnen.

Weitere Details zum Android Betriebssystem: <https://developer.android.com/guide/index.html>

# **3. Spezifische Geräteeigenschaften**

### 3.1 Rotation

Das Gerät verfügt nicht über einen Lagesensor. Somit erfolgt auch keine automatische Rotation. Die Rotation kann über die Android Settings konfiguriert werden. Anwendungen die die aktuelle Rotation ändern sind unter Umständen nicht für das Gerät geeignet.

# **2. Operating system**

The device is equipped with Google's operating system android in its version 6.0.1 "Marshmallow". The handling equates to the common android standards. Third party applications have to be compatible to the android API. For detailed information please see <https://developer.android.com/about/versions/marshmallow/>.

An overall compatibility cannot be ensured.

The particular properties of the unit's hardware are to be considered by the application. The main examples here are the network connectivities via ethernet and the fixed installation position (no dynamic rotation).

For more information about the android OS, please see: <https://developer.android.com/guide/index.html>

# **3. Device specific properties**

# 3.1 Rotation

The device does not have an inclination sensor. Due to this the display content will not rotate automatically by changing the device's position or orientation. The rotation of the screen content can be configurated by means of the android settings. Applications which change the current content orientation may not be suitable for this device.

# **4. Entwickleroptionen**

# 4.1 Entwicklungsumgebung

Zur Entwicklung von eigenen Anwendungen können alle für die Android Entwicklung geeigneten Umgebungen verwendet werden. Es sind keine speziellen Voraussetzungen nötig.

# 4.2 ADB Treiber

Ein spezieller für das Gerät geeigneter Treiber kann beim Hersteller angefordert werden. Dieser ist voll mit den ADB Werkzeugen und Anwendungen kompatibel.

# 4.3 Beschreibung der VI-R3 API für Temperatursensor, GPIO und LED Steuerung

### Allgemein

Die Ansteuerung des VI-R3 Temperatursensors, der GPIO´s und der LED´s erfolgt über das Linux basierte Dateisystem von Android. Alle I/O Operationen können durch einfache lese/schreib Vorgänge in die jeweils zugehörige Datei vorgenommen werden.

Die folgenden Optionen sind Ausstattungsabhängig.

# 4.3.1 Temperatursensor

Der verbaute Thermistor kann wie oben beschrieben über das Dateisystem ausgelesen werden. Das Ergebnis der Leseoperation ist ein gerasterter Spannungswert zwischen 0-1024. Der so ermittelte Spannungswert muss anschließend in den aktuellen Widerstand des Thermistors umgerechnet werden. Der so ermittelte aktuelle Widerstand des Thermistors kann dann mit der vereinfachten Steinhart-Hart-Gleichung (B or ß parameter equation) zur Berechnung der Temperatur verwendet werden.

### Beispiel:

Umrechnung des Spannungswerts in den aktuellen Widerstand des Thermistors

Lesen des gerasterten Spannungswerts (rawValue) aus der Datei: /sys/bus/iio/devices/iio:device0/in\_voltage1\_raw

VOLTAGE\_INPUT = 1.8

VOLTAGE\_MULTIPLIER = VOLTAGE\_INPUT / 1024

 $R1 = 10000$ 

voltageOut = rawValue \* VOLTAGE\_MULTIPLIER

R = (voltageOut \* R1) / (VOLTAGE\_INPUT - voltageOut)

Der Widerstand R kann nun in die Steinhart-Hart-Gleichung eingesetzt werden um die aktuelle Temperatur in Grad Celsius zu berechnen.

### Steinhart-Hart-Gleichung (B or ß parameter equation)

Die Temperatur in Kelvin,  $\mathsf{R}_{_{\scriptscriptstyle{0}}}$  ist der Widerstand bei Temperatur T $_{_{\scriptscriptstyle{0}}}$  (25°C = 298.15K)

R<sub>0</sub>= 10 kΩ = 10000

 $B = 3435$ 

 ${\sf T}_{{}_0}$  = 298.15

# **4. Developer options**

# 4.1 Application development system

For developing own applications every development enviroment that is suitable for android can be used. Therefor no special requirements are necessary.

# 4.2 ADB Driver

A suitable driver for the device can be requested by the manufacturer. This driver will be completely compatible with the ADB tools and applications.

# 4.3 Description of the VI-R3 API for controlling temperature sensors, GPIO and LED

# General

The VI-R3 temperature sensor, the GPIO´s and the LED´s are controlled via the Linux based file system of Android. All I/O operations can be carried out by simple read/write actions in the associated file.

The following options depends on eqquipment.

# 4.3.1 Temperature sensor

The built-in thermistor can be read out via the file system as outlined above. The outcome of the reading operation is a screened voltage between 0 and 1024. The result obtained by this method must be subsequently converted into the present resistance of the thermistor. The current resistance of the thermistor determined now can be used to calculate the temperature by means of the simplified Steinhart-Hart equation (B or ß parameter equation).

Example:

Conversion of the voltage rating into the present resistance of the thermistor

Reading the screened voltage (rawValue) from the file: /sys/bus/iio/devices/iio:device0/in\_voltage1\_raw

```
VOLTAGE_INPUT = 1.8
```
VOLTAGE\_MULTIPLIER = VOLTAGE\_INPUT / 1024

 $R1 = 10000$ 

voltageOut = rawValue \* VOLTAGE\_MULTIPLIER

R = (voltageOut \* R1) / (VOLTAGE\_INPUT - voltageOut)

The resistance R can now be inserted in the Steinhart-Hart equation to calculate the current temperature in degrees Celsius.

### Steinhart-Hart equation (B or ß parameter equation)

The temperature in degrees Kelvin,  $\mathsf{R}_{_{\rm{0}}}$  is the resistance at temperature  $\mathsf{T}_{_{\rm{0}}}$  (25°C = 298.15K)

 $R^{\vphantom{\dagger}}_{0}$ = 10 kΩ = 10000

 $B = 3435$ 

 ${\sf T}_{{}_0}$  = 298.15

 $R =$  current resistance of the thermistor

T = temperature in degrees Kelvin

$$
r_{\infty} = R_0 e^{-B/T_0}
$$

$$
T = \frac{B}{\ln(R/r_{\infty})}
$$

Umrechnung Kelvin in Grad Celsius  $GradCelsius = T - 273.15$ 

# 4.3.2 LEDs

Es stehen eine rote und eine grüne LED zur Verfügung. Beide LEDs können unabhängig voneinander gesetzt werden. Der Zugriff erfolgt wieder über das Dateisystem:

LED Rot: ksp0630:red

LED Grün: ksp0630:green

LED einschalten: echo 1 > /sys/class/leds/ksp0630:green/brightness LED auschalten: echo 0 > /sys/class/leds/ksp0630:green/brightness

### 4.3.3 GPIO

Für die GPIOs steht ein Input und ein Output zur Verfügung: Output GPIO48:

Schreiben: echo 1 > /sys/class/gpio/gpio48/value echo 0 > /sys/class/gpio/gpio48/value

Lesen: cat /sys/class/gpio/gpio48/value

Input GPIO251: cat /sys/class/gpio/gpio251/value (default value = 1)  $R =$  current resistance of the thermistor

T = temperature in degrees Kelvin

 $r_{\circ}$ =  $R_0e^{-B/T_0}$  $T=\frac{B}{\ln \sqrt{D}}$ ln(R/r $_{\circ}$ )

Degrees Kelvin into degrees Celsius conversion degrees Celsius =  $T - 273,15$ 

# 4.3.2 LEDs

A red and a green LED are available. Both LEDs can be set independantly from each other. The access is provided through the file system again: LED red: ksp0630:red LED green: ksp0630:green LED switch on: echo 1 > /sys/class/leds/ksp0630:green/brightness LED switch off: echo 0 > /sys/class/leds/ksp0630:green/brightness

### 4.3.3 GPIO

For the GPIOs one input and one output are available: Output GPIO48:

Write: echo 1 > /sys/class/gpio/gpio48/value echo 0 > /sys/class/gpio/gpio48/value Read:

cat /sys/class/gpio/gpio48/value Input GPIO251:

cat /sys/class/gpio/gpio251/value (default value = 1)

h n

# **5. Launcher Einstellungen / Launcher settings**

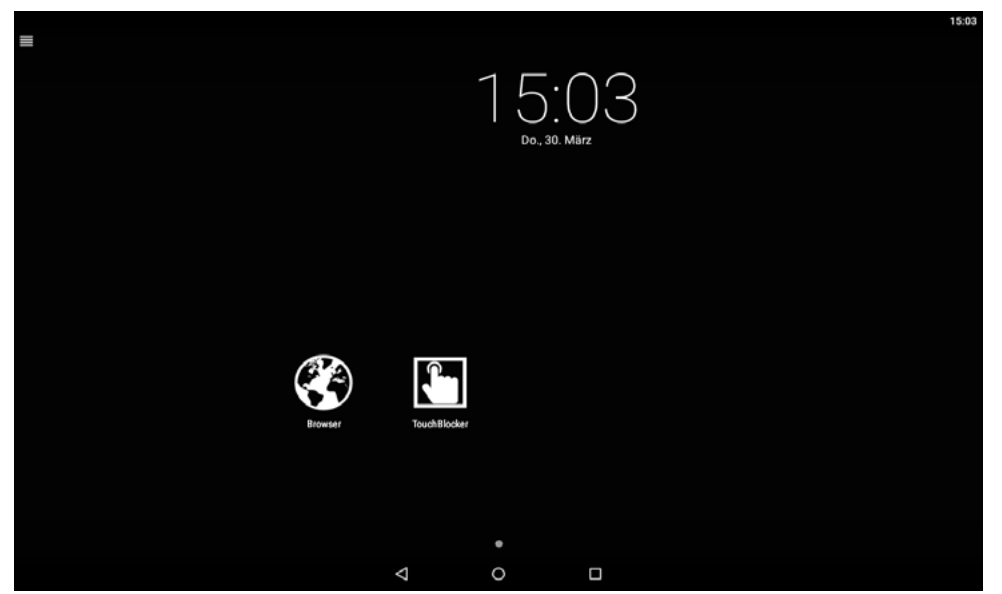

Abb. 1: Startseite des Systems / Fig. 1: Homepage of the system

Öffnen sie die Launcherübersicht mit einer Wischbewegung vom linken Rand zur Mitte des Bildschirmes, oder durch betätigen des Menü-Icons in der oberen linken Ecke.

Open the side menu bar by wiping from the left edge to the centre of the screen or by touching the menu icon in the upper left corner.

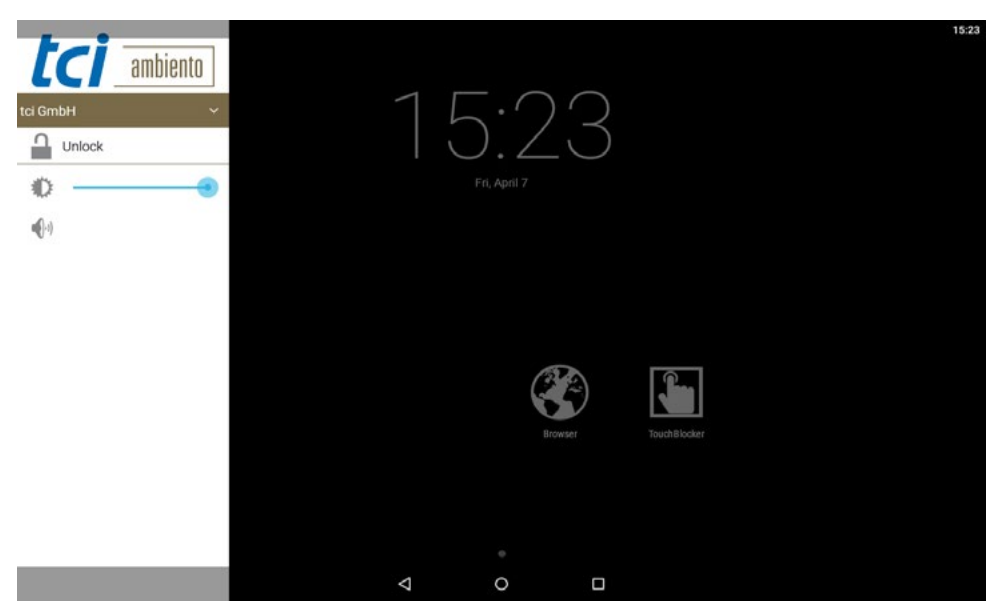

Abb. 2: Menüpunkt "Unlock" / Fig. 2: The unlock item

**ta** 

Unlock: Ermöglicht Ihnen in den Passwortgeschützten Bereich für den Zugriff auf Apps und Einstellungen des Systems zu gelangen.

The Unlock item leads you to the password protected area. There you get access to the apps and the system settings.

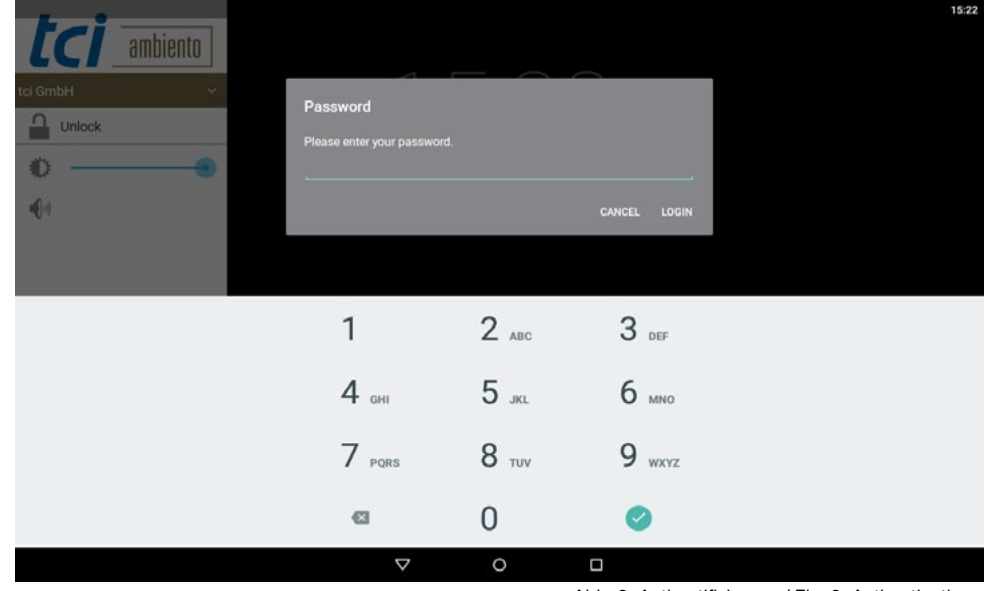

Abb. 3: Authentifizierung / Fig. 3: Authentication

Ludwig-Rinn-Straße 10-14 • D- 35452 Heuchelheim/Gießen • Phone: +49 6 41-9 62 84-0 • Fax: +49 6 41-9 62 84-28 • www.tci.de Ludwig-Rinn-Straße 10-14 • D- 35452 Heuchelheim/Gießen • Phone: +49 6 41-9 62 84-28 • www.tci.de Seite 12 von 38 Seite 13 von 38

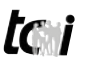

Nach betätigen der "Unlock"-Schaltfläche erscheint ein Eingabefenster für das Passwort. Es gibt zwei voreingestellte Benutzer:

Benutzer: Endanwender Passwort: 0000

Benutzer: Integrator Passwort: 8273

Der Benutzer Endanwender hat gegenüber dem Benutzer Integrator nur eingeschränke Einstellmöglichkeiten.

### Beschränkungen Endanwender

- Nur Zugriff auf Einstellungen für Audio und Display
- Vorinstallierte Apps wie Dev Tools und auch System Apps wie Settings werden aus der "Alle Apps"-übersicht ausgeblendet und können auch nicht anderweitig aufgerufen werden
- Applikationen können nicht de-/installiert werden

After selecting unlock a dialog box for entering the password appears. There a two predefined users:

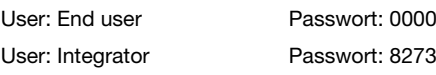

The ..end user" only has restricted possibilities to alter the settings, whereas the integrator is the almighty overlord at the end of the food chain, the sole ruler of the system and the end users´ wallet.

### End user restrictions

- Just access to display and audio settings
- Preinstalled apps as Dev Tools but also system apps are hidden in the "all apps" overview, they neither can be fetched otherwise
- Applications cannot be installed or deinstalled

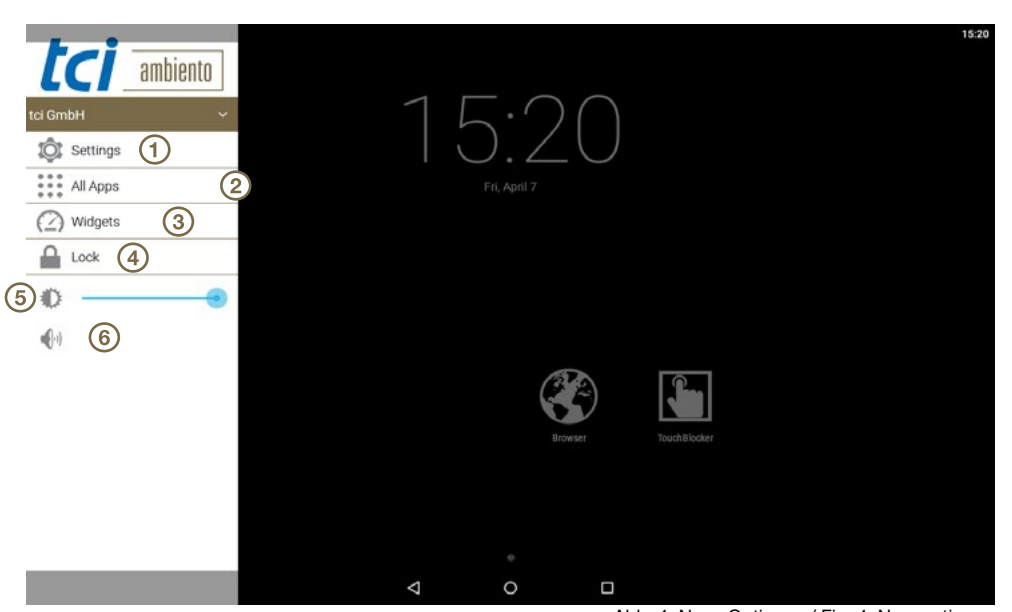

Abb. 4: Neue Optionen / Fig. 4: New options

ta i

#### Login als Integrator

Nach dem Login erscheint die Launcherübersicht mit neuen Optionen. Haben Sie sich als Integrator eingeloggt stehen Ihnen folgende Optionen zur Verfügung:

- 1. Einstellungen
- 2. Alle Apps
- 3. Widgets
- 4. Sperren
- 5. Brightness
- 6. Audio

#### Login as integrator

After a log in the side bar appears with new items. The following items are available if you logged in as integrator:

- 1. Settings
- 2. All Apps
- 3. Widgets
- 4. Lock
- 5. Brightness
- 6. Audio

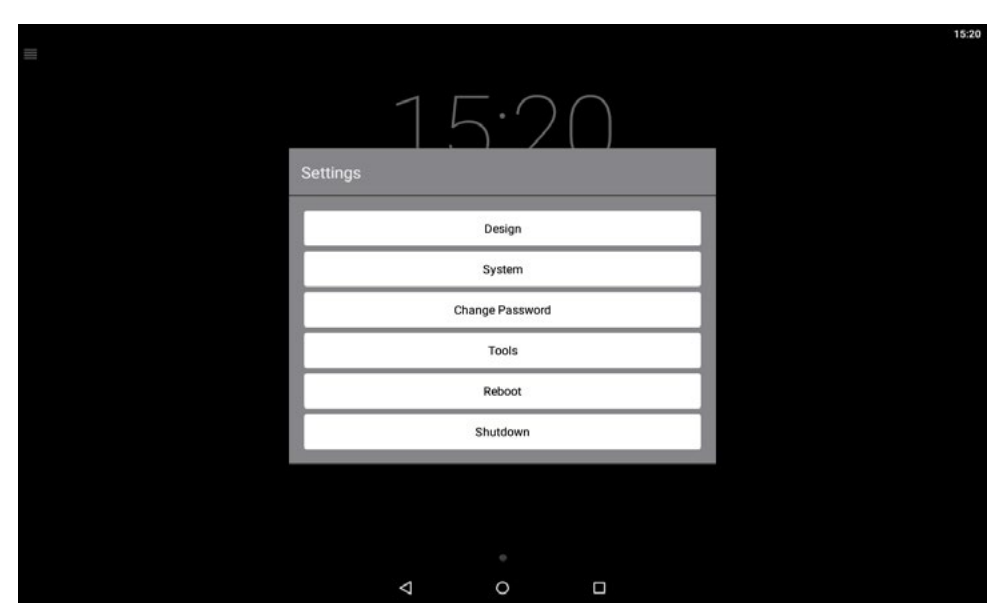

Abb. 5: Launcher Einstellungen / Fig. 5: Launcher settings

#### 5.1 Einstellungsmenü

5.1.1 Design

Änderungen die das Hintergrundbild und sonstiges Erscheinen des Launchers beeinflussen. Mehr dazu unter Punkt 5.2 "Design"

5.1.2 System

Führt Sie zu den Standard Android Einstellungen wie Display, Ton & Benachrichtigungen, Ethernet, Speicher, Apps, Sprache, Konten usw. Die Standard Android Optionen werden in diesem Handbuch nicht weiter behandelt.

- 5.1.3 Change Password Ändern des Passwortes des derzeit eingeloggten Benutzers.
- 5.1.4 Tools
	- Backup: Erstellt ein Sicherung der derzeitigen Launchereinstellungen.
	- Restore: Bei Fehlerhaften Einstellungen kann über die Restore Funktion der Launcher von einem Backup wiederhergestellt werden (Widgets und Hintergrundbild ausgenommen). Auch geeignet zur Inbetriebnahme von mehreren Systemen.

### 5.1 Settings menu

5.1.1 Design

Modifications that affects the background image and the look and feel of the launcher. Please see point 2 ..Design" for further information.

5.1.2 System

Leads you to the standard android settings, as display, sound & notifications, ethernet, memory, apps, language, accounts, etc. The standard android options will not be discussed in further detail here.

- 5.1.3 Change Password Changes the password of the user who is currently registered.
- 5.1.4 Tools
	- Backup: Saves a backup of the present launcher settings.
	- Restore: With this item you can restore the launcher from a backup if malicious settings were made (except for widgets and background images). The Restore function equally can be used to set up multiple systems.
- Launcher Einstellungen zurücksetzten: Entfernt alle Widgets und Apps vom Startbildschirm.
- 5.1.5 Kiosk Modus einschalten Schaltet das System in den Kiosk-modus und entfernt die Optionsmenüs Design und System, ebenfalls ist die Taskbar deaktiviert. Ein Verlassen von Applikationen ohne explizite Exit-funktion ist nicht mehr möglich.
- 5.1.6 ADB Ethernet einschalten Aktiviert die ABD-Schnittstelle via Ethernet. Mit dem Befehl: "adb connect 192.168.0.25:5555" (IP nur als Beispiel. In diesem Feld IP des Systems eintragen) in der ADB shell, kann eine Verbindung hergestellt werden.
- 5.1.7 Reboot
- Startet das System neu.
- 5.1.8 Shutdown Schaltete das System aus.

• Launcher settings reset: Removes all widgets and apps from the start screen.

**to** 

- 5.1.5 Running the kiosk mode Set the system to kiosk mode and removes the option menues for design and system. The task bar will be deactivated too. Applications that don't have an explicit exit function cannot be quitted any more.
- 5.1.6 Turn on ADB ethernet Activates the ADB interface via ethernet. With the command: "adb connect 192.168.0.25:5555" in the ADB shell establishes a connection. The shown IP address is just an example. Please insert the IP address of your system in this field.

5.1.7 Reboot

Starts the system again.

5.1.8 Shutdown Turns the system off.

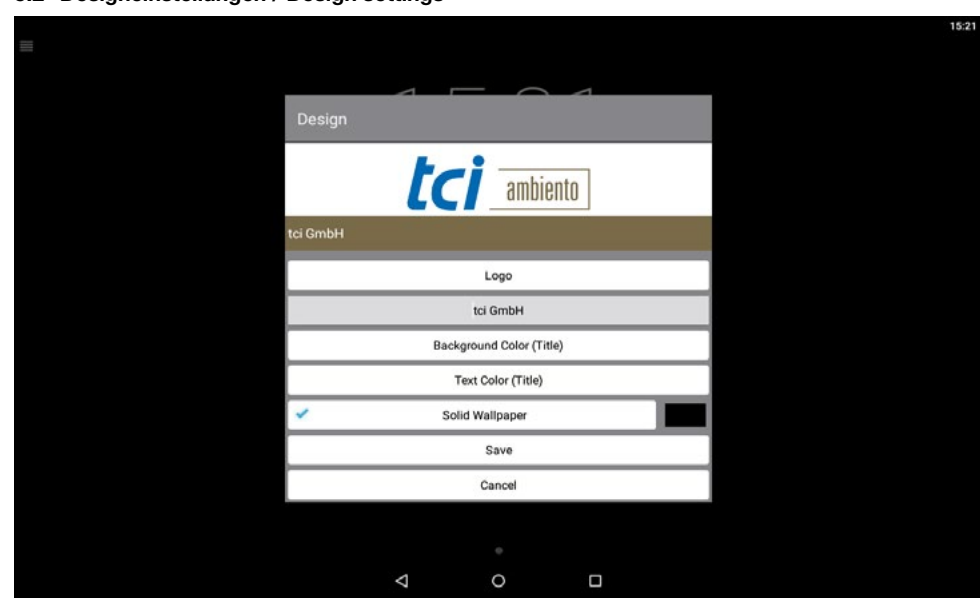

- Logo
- Ändert das Logo welches im Launcher in der oberen linken Ecke angezeigt wird.
- tci GmbH (Name) Ändert den angezeigten Namen unterhalb des Logos (1).
- Background Color (Titel) Ändert die Hintergrundfarbe des Textes (2) im Launcher.
- Text Color (Title) Ändert die Textfarbe des frei wählbaren Textes.
- Solid Wallpaper Ändert den Hintergrund in eine einfarbige Fläche. Diese kann durch setzten des Hakens aktiviert oder deaktiviert werden. Bei Verwendung eines Bildes als Wallpapers muss diese Option deaktiviert sein. Ein Wallpaper kann über die Standard Android Einstellungen eingerichtet werden.
- Save

Speichert die eingestellten Texte, Logos und Einstellungen.

• Cancel Verwirft die getätigten Einstellungen.

- - Logo Changes the logo that is shown in the upper

Abb. 6: Design Einstellungen / Fig. 6: Design settings

- left corner of the launcher • tci GmbH (Name) Alters the name that appears beneath the logo (1).
- Background Color (title)
- Changes the background color of the text (2) in the launcher
- Text Color (Title) Changes the text color of the freely selectable text
- Solid Wallpaper Changes the screen background to a single color. It can be activated or deactivated by checking or unchecking and must not be active if a background image shall be shown. A wallpaper (background image) can be set in the standard android settings.
- Save
	- Saves the set text, logo and settings.
- Cancel Discards the made settings

kann diese auf die Startseite gezogen werden. Eine App kann durch berühren, halten und auf den Mülleimer ziehen wieder von der Startseite entfernt werden. Zum Verschieben von Apps und Widgets müssen Sie mit einem Passwort eingeloggt sein.

Eine Übersicht über alle installierten Applikationen auf dem System. Mit Berühren und halten(Drag & Drop) der gewünschten App

#### 5.3 Complete app overview

Shows an overview of all installed applications. You can drag and drop any desired app to the home screen. To remove an app from the home screen, just drag and drop it into the trashcan. You must be logged in with a password to move apps and widgets.

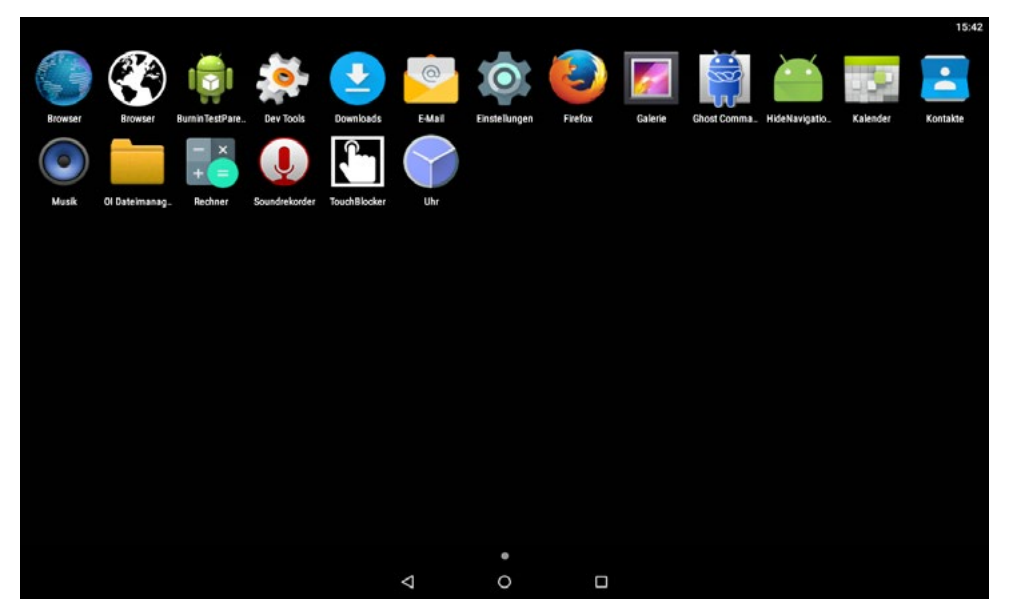

Abb. 7: Übersicht über alle Installierten Apps / Fig. 7: Overview of all installed apps Abbildung exemplarisch / Figure shows an example

Seite 18 von 38 Seite 19 von 38

Ludwig-Rinn-Straße 10-14 • D- 35452 Heuchelbeim/Gießen • Phone: +49 6 41-9 62 84-0 • Fax: +49 6 41-9 62 84-0 • Fax: +49 6 41-9 62 84-28 • www.tcide Ludwig-Rinn-Straße 10-14 • D- 35452 Heuchelbeim/Gießen • Phone: +49 6 41-9

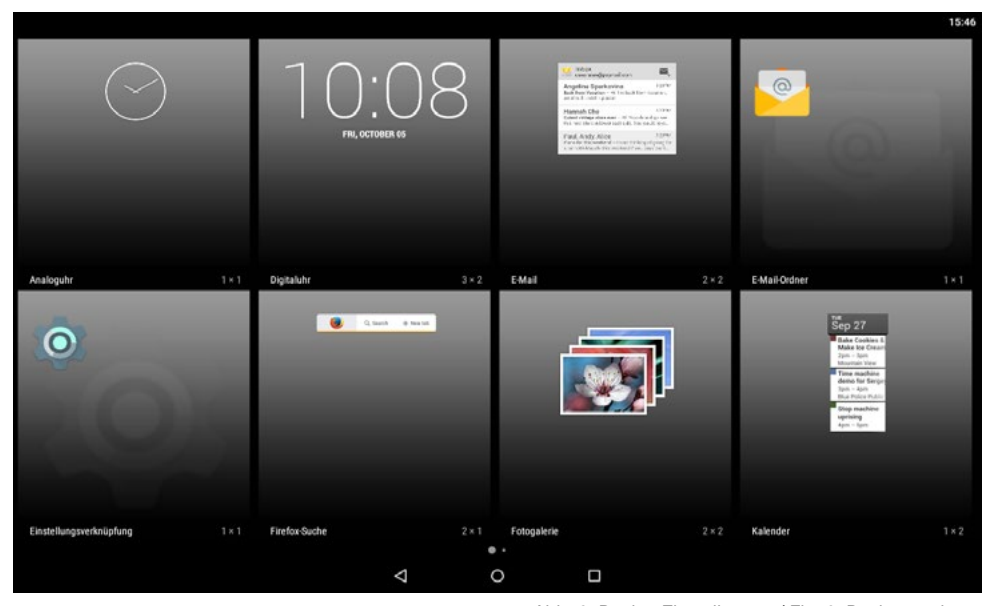

#### 5.4 Widgets

Eine Übersicht über kleine Applikationen für den Startbildschirm wie z.B. Uhrzeit, Kalender und andere nützliche kleine Gadgets. Können durch berühren und halten auf den Startbildschirm gelegt werden. Entfernen der Widgets verhält sich analog zum Entfernen der Apps.

#### 5.5 Sperren

Sperrt das System gegen unbefugten Zugriff auf die Systemeinstellungen. Wenn Einstellungen mit dem Integrator Benutzer getätigt wurden, werden dazu alle laufenden Applikationen beendet.

#### 5.6 Brightness (Helligkeit)

Mit dem Schieberegler kann die Helligkeit der Displaybeleuchtung eingestellt werden.

### 5.7 Audio

Durch Betätigung des Lautsprechersymbols kann das System Lautlos geschaltet werden. Abb. 8: Design Einstellungen / Fig. 8: Design settings Abbildung exemplarisch / Figure shows an example

#### 5.4 Widgets

Shows you all the little apps (widgets) for the home screen, like time, calendar and other useful little gadgets. Hold an drag a widget to put it on the home screen or remove widgets from the home screen by dragging and dropping it into the trashcan.

#### 5.5 Lock

Locks the system to prevent unauthorised access to the system settings. If changes are initiated by the user "integrator", all running applications will be closed for it.

#### 5.6 Brightness

The display lighting can be adjusted with the slide control.

#### 5.7 Audio

Press the speaker symbol to mute the system.

Ludwig-Rinn-Straße 10-14 • D- 35452 Heuchelheim/Gießen • Phone: +49 6 41-9 62 84-0 • Fax: +49 6 41-9 62 84-0 • Fax: +49 6 41-9 62 84-28 • www.tci.de Ludwig-Rinn-Straße 10-14 • D- 35452 Heuchelheim/Gießen • Phone: +49 6 41-Seite 20 von 38 Seite 21 von 38

t<sub>a</sub>

# **6. BacklightControl**

Die folgenden Optionen sind Ausstattungsabhängig / The following options depends on eqquipment.

### 6.1Allgemein / In general

BacklightControl ist ein Tool zur Steuerung der Hintergrundhelligkeit. Die BacklightControl verfügt über 2 verschiedene Modi:

- 1. Manuell: Hier kann die Helligkeit direkt eingestellt werden.
- 2. Automatic brightness: Im Automatic brightness Modus wird die Helligkeit automatisch geregelt.

The BacklightControl tool manages the background brightness of the device. BacklightControl can operate in two different modes:

- 1. Manual: The brightness can be set directly.
- 2. Automatic brightness: In the automatic brightness mode the luminosity is controlled automatically.

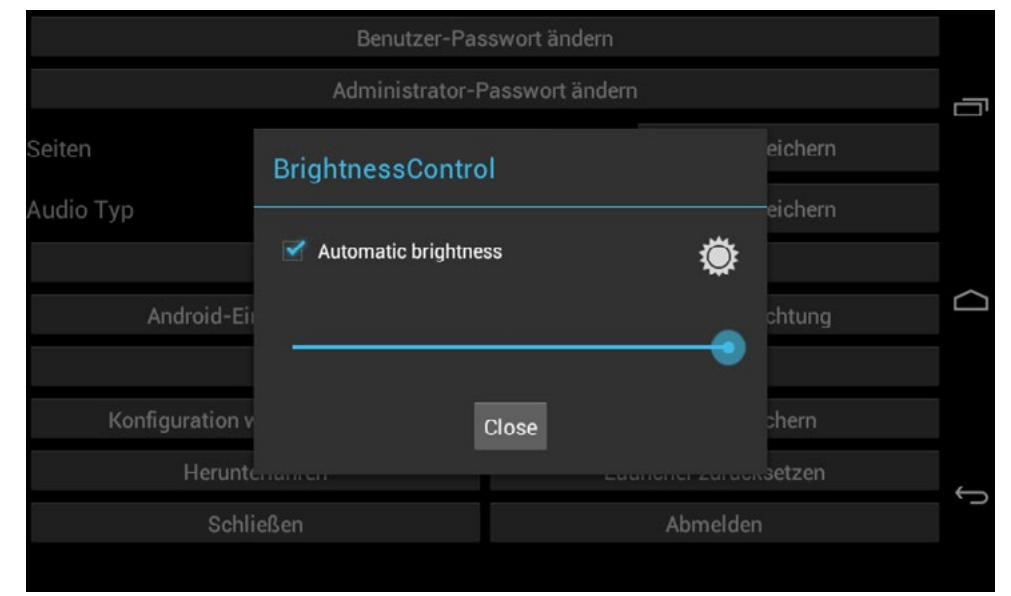

Abb. 9: BacklightControl / Fig. 9: BacklightControl

# 6.2Funktionsbeschreibung Auto Mode / Description of operation

Im automatischen Modus wird die Hintergrundhelligkeit an den vom Helligkeitssensor gelesenen Wert angepasst.

BacklightControl erkennt anhand des Helligkeitssensors wann "Tag" und wann "Nacht" ist und setzt die Helligkeit des Backlights auf die dafür vorgesehenen Werte:

Sensor-Wert "Tag"  $\rightarrow$  Backlight wird auf den maximalen Helligkeitswert gesetzt.

Sensor-Wert ..Nacht"  $\rightarrow$  Backlight wird auf den minimalen Helligkeitswert gesetzt.

Zwischen den beiden Grenzwerten für Tag und Nacht erfolgt die Regelung linear.

In the automatic mode the brightness is adjusted to the value measured by the brightness sensor.

By means of the brightness sensor Backlight-Control realises if it is "Day" or "Night" and sets the brightness of the backlight to its designated values:

Sensor value "Day"  $\rightarrow$  Backlight is set to maximum brightness.

Sensor value "Night"  $\rightarrow$  Backlight is set to minimal brightness.

Between the upper and lower limit values for day and night the regulation occurs linear.

# 6.3Sensor-Grenzwerte Tag/Nacht / Sensor limits day/night

Die Sensor-Grenzwerte für "Tag" und "Nacht" können kalibriert werden, um die Helligkeitsregelung an die Einbausituation anzupassen. Ein klick auf das Sonnensymbol öffnet den Dialog zur Sensorkalibrierung. Mit einem Klick auf "setDay" bzw. "setNight" können die am Helligkeitssensor gelesenen Werte als Grenzwert für "Tag" oder "Nacht" übernommen werden.

The sensor's thresholds for "Day" and "Night" can be calibrated to adapt the brightness control to an installation location. By a click on the sun symbol the dialog box for the calibration of the sensor appears. Clicking on "setDay" respectively "setNight" the values read by the sensor can be adopted.

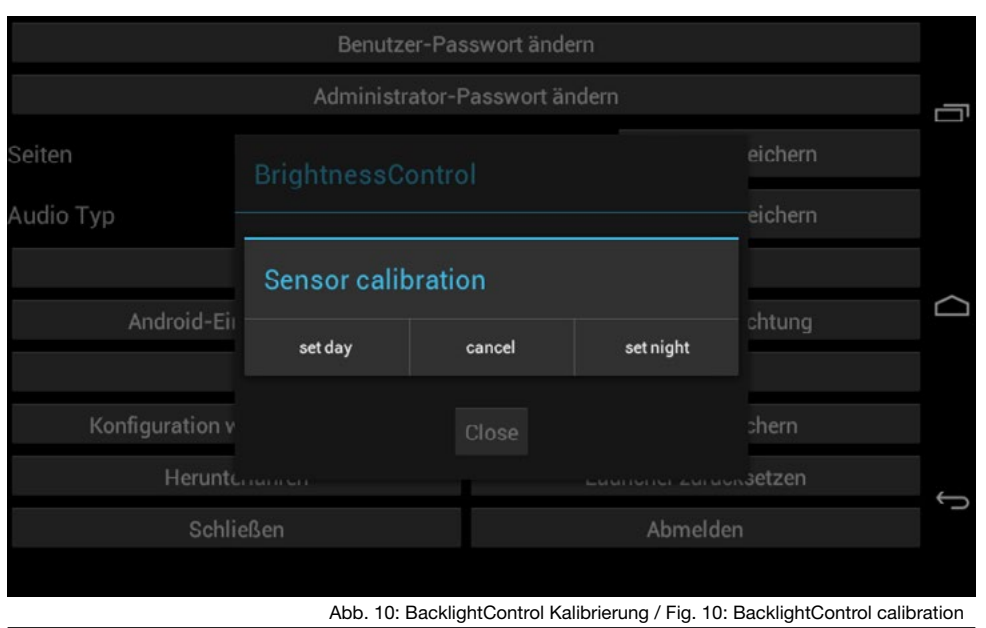

Ludwig-Rinn-Straße 10-14 • D- 35452 Heuchelbeim/Gießen • Phone: +49 6 41-9 62 84-0 • Fax: +49 6 41-9 62 84-0 • Fax: +49 6 41-9 62 84-28 • www.tcide Ludwig-Rinn-Straße 10-14 • D- 35452 Heuchelbeim/Gießen • Phone: +49 6 41-9

# **7. App Installation**

# 7.1Standardinstallation

Um die Installation einer APK (APK-Datei) vorzunehmen, melden Sie sich bitte wie in Kapitel 5 beschrieben, als Integrator an.

Kopieren Sie die gewünschte App auf einen USB-Stick und schließen Sie diesen an einen der USB-Ports an. Navigieren Sie in den Einstellungen des Launcher zu "Alle Apps".

Öffnen Sie anschließend die App "Explorer". Den Inhalt Ihres USB-Sticks finden Sie unter "USB". Mit einem Klick auf die gewünschte APK-Datei können Sie die Installation starten.

Sollte eine APK bereits installiert sein, wird diese aktualisiert.

# 7.2 App Installation ohne Google Playstore

So gelangen Sie zu den benötigten APK-Dateien (APK = Android Package, Format installierbarer Software auf Android Systemen) auch ohne einen direkten Playstore-Zugang:

### 1. Bezug der APK Datei direkt vom Hersteller

Viele Hersteller in der Gebäudeautomation verfügen über eigene Apps zur Steuerung von z.B. IP basierten Sprechanlagen. Oft ist der einfachste Weg die benötigten Dateien direkt beim Hersteller anzufordern.

### 2. Bezug aus Playstore unter Zuhilfenahme eines Android Smartphones oder Tablets

Wenn Sie über ein weiteres Android Gerät verfügen, wie z.B. ein Smartphone oder Tablet mit Playstore-Zugang, können Sie die benötigten APK-Dateien über einen weiteren Weg erlangen. Im Playstore sind diverse Apps erhältlich, die es ermöglichen auf dem System installierte Apps zu extrahieren, um so die benötigte APK Datei zu erhalten (z.B. die App "SaveAPK").

- Installieren Sie auf Ihrem Smartphone / Tablet die gewünschte App die Sie auf dem tci-System installieren möchten.
- Installieren Sie zusätzlich eine App die einen Export von APK-Dateien erlaubt (wie z.B. "SaveAPK")
- Starten Sie die App "saveAPK" und wählen Sie die zu exportierende App und den Speicherpfad
- Kopieren Sie nun die exportierte APK-Datei von Ihrem Smartphone / Tablet auf einen USB-Stick und schließen Sie diesen an Ihr tci-System an.
- Starten Sie den Dateimanager auf Ihrem tci-System und navigieren Sie zu Ihrem USB-Stick (/storage/usb\_host). Klicken Sie auf die gewünschte APK Datei um diese zu installieren.

### 3. Bezug aus Playstore ohne Smartphone oder Tablet

Wenn Sie über kein weiteres Android Gerät verfügen, besteht noch die Möglichkeit die benötigten APK Dateien über diverse Webseiten zu beziehen, die einen Export aus dem Playstore auf einen PC erlauben. Öffnen Sie den Playstore auf Ihrem PC mit Ihrem Browser und navigieren Sie zu der gewünschten App. Öffnen Sie in einem zweiten Tab z.B. die Webseite

#### <http://apps.evozi.com/apk-downloader/>

Kopieren Sie die URL aus dem Playstore in die Eingabefläche und klicken Sie auf "Generate Download Link". Sie können die APK Datei nun auf Ihren PC herunterladen. Installation der App erfolgt dann wieder über einen USB-Stick auf dem Zielsystem, wie in Punkt 2 beschrieben.

# **7. App installation**

# 7.1Standard installation

To install an APK (APK file), please log in as Integrator as described in chapter 5.

Copy the desired app to an USB stick and connect it to one of the USB ports of your device. Now navigate to "all apps" in the settings menue.

Open the "Explorer" app afterwards. The content of your USB stick can be found in the "USB" menue item. Clicking on the desired APK file will start the installation.

If an APK is already installed it will be updated then.

# 7.2 App installation without Google Playstore

You can get the needed APK files (APK = Android Package, format of installable software for android systems) without a direct access to the Playstore:

#### 1. Receiving the APK file from the manufacturer directly

A lot manufacturers of home automation possesses their own apps to control IP based intercoms for example. Often the simplest way to get the needed files is to contact the manufacturer directly.

### 2. Obtaining the APK from the Playstore with the aid of an android smartphone or tablet

If you have another android device, such as a smartphone or a tablet with a Playstore account, you can get your app in this way

- First install the desired app on your smartphone or tablet. You will install it on your tci unit later on
- Now look for an app for exporting APK files like "SaveAPK" and install it in addition
- Start the app "SaveAPK" and choose the app you want to export and the storage path
- Copy the exported APK file from the smartphone / tablet to an USB stick and connect it to your tci device afterwards
- Finally start the file manager of the tci device and navigate to the USB stick (/storage/usb\_host). Click on the desired APK file to install the app.

### 3. Receipt of apps from the Playstore without a smartphone or tablet

If you do not have another android device available, it is possible to obtain the needed APKs from various websites that allow to export the files from the Playstore to a PC. Open the Playstore by means of a browser on your PC and navigate to the desired app. Open the site:

### <http://apps.evozi.com/apk-downloader/>

for example in a second tab. Copy the URL from the Playstore and paste it into the input box. Click on "Generate download link". Now you can download the APK to your PC. Use an USB stick to install the app on your tci device as described in item 2.

# 7.3App Installation mit ADB (Android Debug Bridge)

Bei Systemen ohne USB-Anschluss können Sie die Android Debug Bridge zur App-Installation nutzen.

Installieren Sie hierfür entweder das Android-SDK (enthält ADB-Tool) oder z.B. das leichtgewichtigere ..Minimal ADB and Fastboot"-Tool auf Ihrem PC.

Öffnen Sie anschließend die ADB-Konsole und verwenden Sie folgenden Befehl:

### adb install *path\_to\_apk*

Wie Sie eine Verbindung per ADB-Ethernet zu Ihrem System aufbauen ist unter dem Punkt 5.1.6 beschrieben.

# 7.3App installation with ADB (Android Debug Bridge)

You can use the Android Debug Bridge for installing apps if the system does not have a USB port.

Therefore either install the Android SDK (containing the ADB tool) or for example the leaner "Minimal ADB and fastboot" tool on your PC.

Subsequently open the ADB console and type in the following command:

#### adb install *path\_to\_apk*

To establish a connection via ADB ethernet please see chapter 5 . Launcher settings", item 5.1.6

# **8. BootscreenPicker**

Der tci BootscreenPicker für Android gestattet es Ihnen auf einfachste Weise den Bootscreen für VI.R3 und XI basierte Systeme von tci zu ändern. Wählen Sie eine Grafik im PNG Format aus und folgen Sie den Instruktionen auf dem Bildschirm.

The tci BootscreenPicker for Android allows you to easily change the bootscreen for tci VI.R3 and XI based systems. Choose a graphic in PNG file format and proceed with the instructions on the screen.

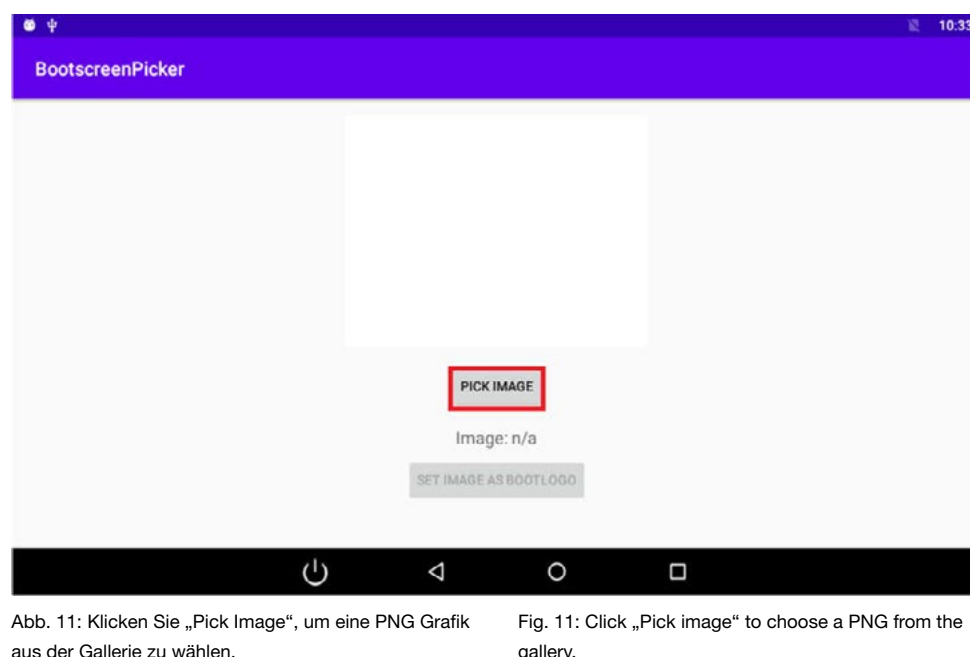

gallery.

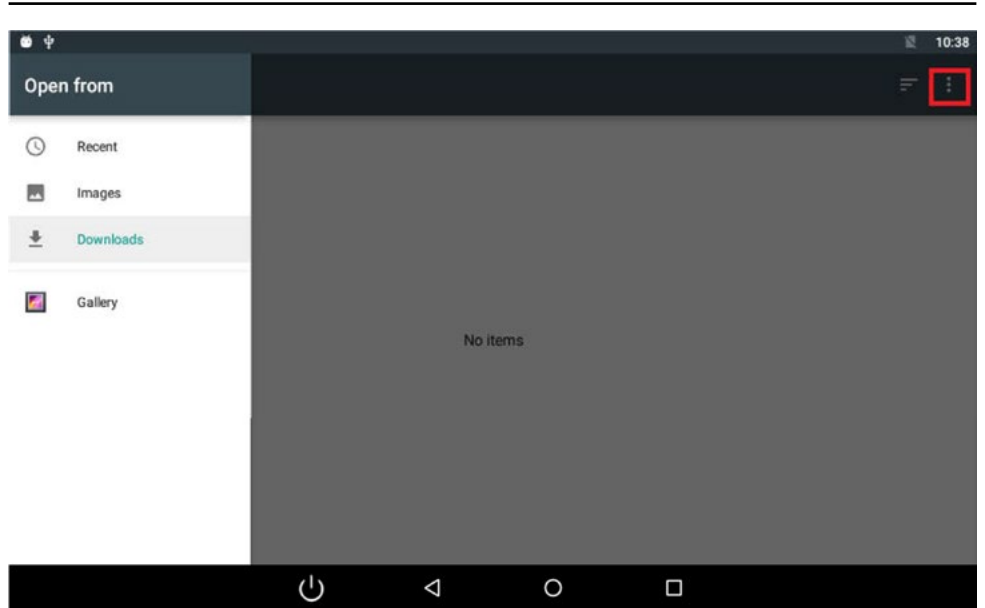

Abb. 12: Klicken Sie auf die 3 Punkte in der Ecke rechts oben, um Zugriff auf den internen Speicher zu erlangen.

Fig. 12: Press the three dots in the upper right corner to allow access to internal storage.

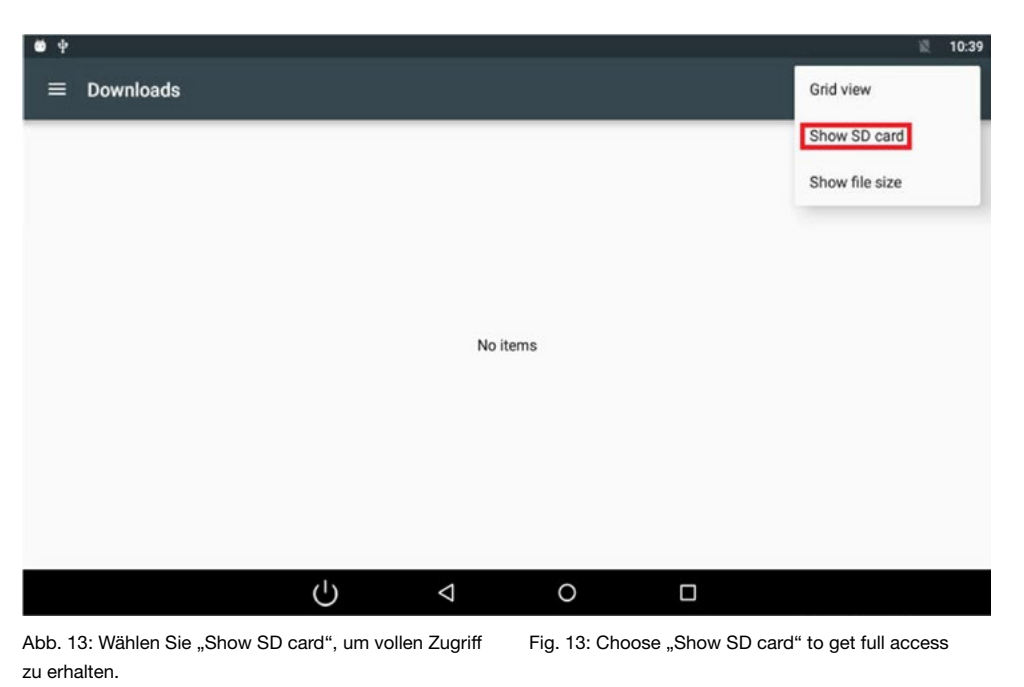

Ludwig-Rinn-Straße 10-14 • D- 35452 Heuchelheim/Gießen • Phone: +49 6 41-9 62 84-0 • Fax: +49 6 41-9 62 84-28 • www.tci.de Ludwig-Rinn-Straße 10-14 • D- 35452 Heuchelheim/Gießen • Phone: +49 6 41-9 62 84-28 • www.tci.de Seite 28 von 38 Seite 29 von 38

ta i

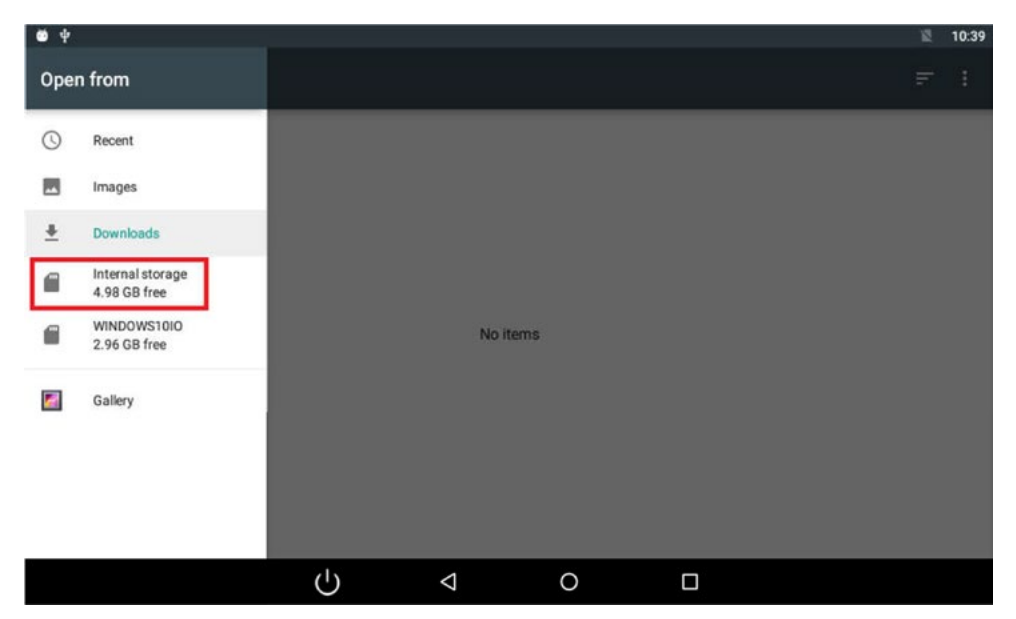

Abb. 14: Klicken Sie auf "Internal Storage", um zum Dateisystem zu gelangen und wählen Sie eine PNG Datei.

Fig. 14: Choose "Internal Storage" to access the file system and select a PNG file.

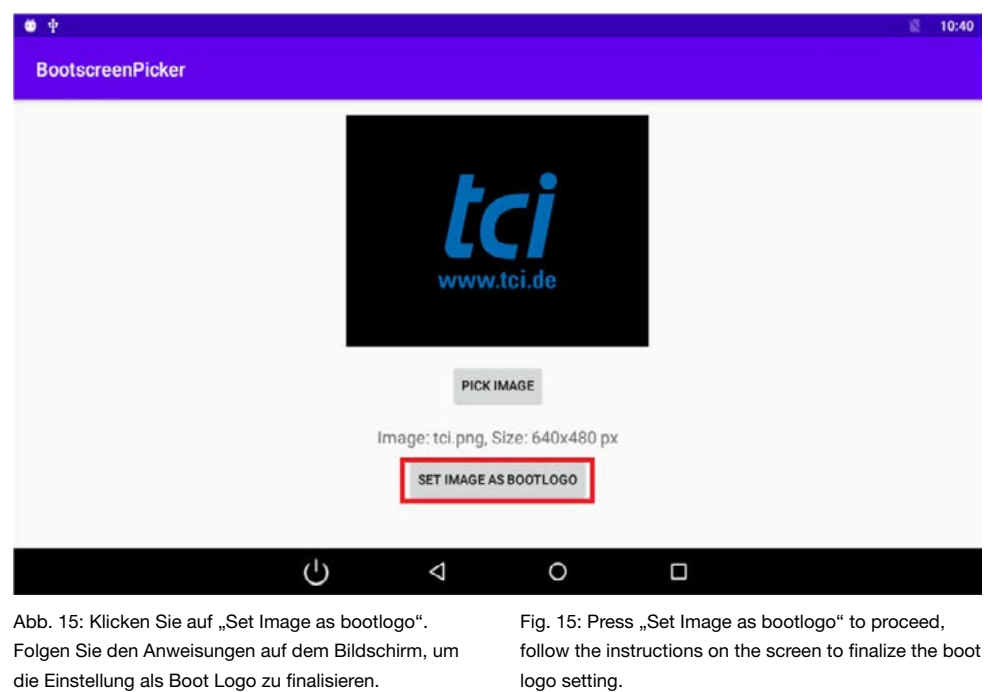

Ludwig-Rinn-Straße 10-14 • D- 35452 Heuchelheim/Gießen • Phone: +49 6 41-9 62 84-0 • Fax: +49 6 41-9 62 84-28 • www.tci.de Ludwig-Rinn-Straße 10-14 • D- 35452 Heuchelheim/Gießen • Phone: +49 6 41-9 62 84-28 • www.tci.de Seite 30 von 38 Seite 31 von 38

# **9. App Updater**

# Kurzanleitung "AppUpdater"

Der tci AppUpdater kann verwendet werden, um die Apps auf ihrem Android System aktuell zu halten.

Der tci AppUpdater arbeitet mit HTTP Links.

### Manuell nach Updates suchen

### Short instructions "AppUpdater"

The tci AppUpdater can be used to keep the apps up to date.

The tci AppUpdater works with http links.

### Search for updates manually

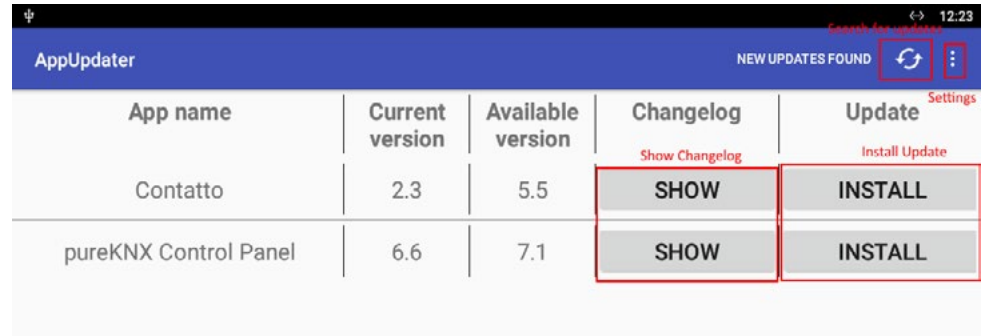

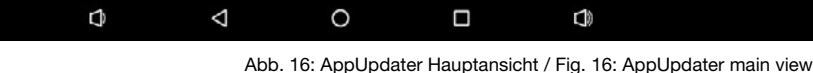

- 1. Starten Sie den AppUpdater
- 2. Klicken Sie in der Actionbar das Icon zum Suchen nach Updates
- 3. Sind Updates verfügbar werden diese tabellarisch dargestellt
- 4. Mit einem Click auf "Update" wird die entsprechende App geladen und installiert
- 1. Start the AppUpdater
- 2. Click on the Icon in the action bar to search vor updates
- 3. If updates are available, they will be displayed tabularly
- 4. By clicking on "Update", the corresponding update is installed

Einstellungen und automatische Suche nach Updates

Settings and automatic search for updates

r.

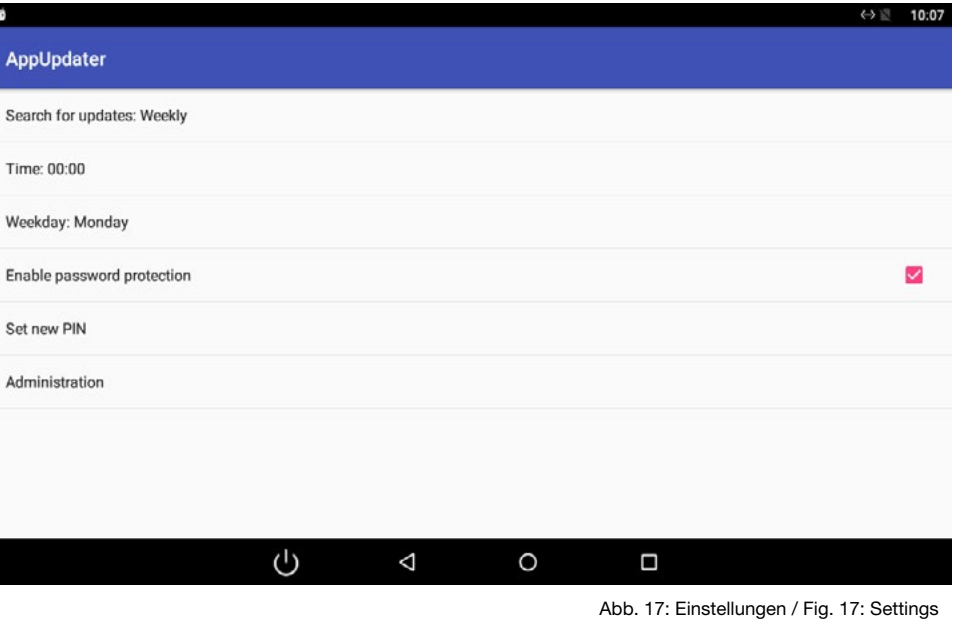

- 1. Search for updates: Erlaubt das zeitbasierte suchen nach Updates
	- a. Never: Nie nach Updates suchen
	- b. Daily: Sucht täglich zur angegebenen Uhrzeit nach Updates
	- c. Weekly: Sucht wöchentlich am festgelegten Tag und Uhrzeit nach Updates
- 2. Enable password protection: Schaltet den Passwortschutz für das Einstellungsmenü ein/aus
- 3. PIN: Erlaubt das Festlegen des Pins (default: 0000)
- 4. Administration: Öffnet die erweiterte Konfiguration zur Auswahl des Aktualisierungszweigs
- 1. Search for updates: Allows a time-based search for updates
	- a. Never: Never search for updates
	- b. Daily: Checks for updates daily at the specified time
	- c. Weekly: Searches for updates on a weekly basis at the specified day and time
- 2. Enable password protection: Switches the password protection of the settings menu on and off
- 3. PIN: Let you set the PIN (default is: 0000)
- 4. Administration: Opens the extended configuration to select the update branch

# Auswahl des Aktualisierungszweigs Selection of the update branch

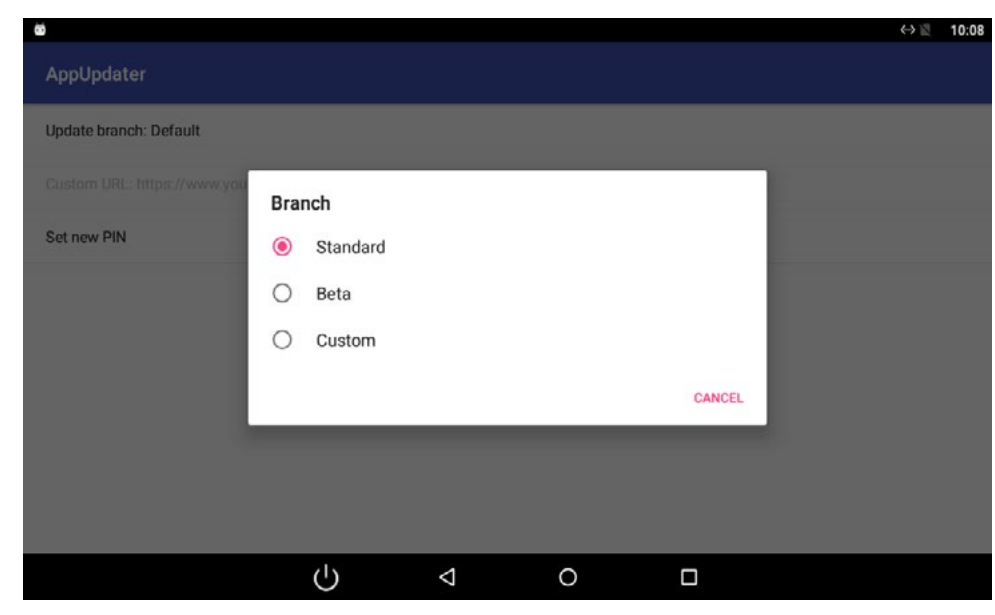

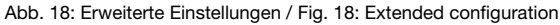

- 1. Erlaubt die Auswahl des Aktualisierungszweigs (Standard, Beta und Custom)
- 2. Wenn Sie den "Custom"-Zweig wählen, müssen Sie den Pfad zur Konfigurationsdatei auf Ihrem Webserver selbst konfigurieren. Lesen Sie den Abschnitt "Konfiguration" auf der folgenden Seite für Details.
- 3. Erlaubt das setzen eines neuen Pins (default:1234)
- 1. Let you select the update branch (Standard, Beta and Custom)
- 2. If you choose the ..Custom" branch, you have to configure the path to the config file yourself. Please read the paragraph "Configuration" on the next page for details.
- 3. Let you set a new PIN (default: 1234)

#### **Konfiguration**

Erstellen der Konfigurationsdatei "config.txt".

In der Datei "config.txt" werden die zur Verfügung stehenden Updates konfiguriert. Anschließend muss die Datei "config.txt" als HTTP Link online verfügbar gemacht werden. Der Link zur "config.txt" muss in den App Settings unter ..URL to config file" angegeben werden.

#### Aufbau der config.txt

Für jede zum Update zur Verfügung stehende App wird eine Zeile in der config.txt verwendet. Verwenden Sie folgendes Schema:

AppPackageName, versionCode,versionName,ht tpLinkToApkFile,httpLinkToChangelog

- AppPackageName: Der Package name der Anwendung, z.B. de.tci.contatto
- versionCode: Ein ganzzahliger fortlaufender Wert zur Versionsprüfung, wird verwendet um zu entscheiden welche Version neuer ist. Z.B. "123"
- versionName: Ein Alias für den versionCode, z.B. "7.1"
- httpLinkToApkFile: Der http Link zum Download der APK Datei
- httpLinkToChangelog: Der http Link zu einer Changelog Textdatei

Als Trennzeichen muss ein normales Komma verwendet werden.

Bsp. Für vollständige Konfiguration:

net.spidercontrol.knxserver,12,7.1,https://www. dropbox.com/s/urzrss3xtj27kw8/KNXServer\_7\_1.apk?dl=1,http://myChangelog.txt

de.tci.contatto,2,5.5,https://www.dropbox. com/s/il3on4yp4oc35ez/contatto\_FlatClient-VI\_5\_5.apk?dl=1,http://myChangelog.txt

In diesem Beispiel werden in der Datei config.txt zwei Apps zum Update zur Verfügung gestellt.

#### **Configuration**

Setting up the configuration file "config.txt".

In the file "config.txt" the available updates are configured. Then the file ..config.txt" must be made available online as an HTTP link. The link to the "config.txt" file must be specified in the App Settings under "URL to config file".

#### Structure of config.txt

For each app available for update a line in the config.txt is used. Use the following scheme:

AppPackageName, versionCode,versionName,ht tpLinkToApkFile,httpLinkToChangelog

- AppPackageName: The apps package name, e.g. de.tci.contatto
- versionCode: A continuous integer value for version check is used to decide which version is newer. FOR EXAMPLE, "123"
- versionName: An alias for the version code, e.g. ..7.1"
- httpLinkToApkFile: The http link for the download of the APK file
- httpLinkToChangelog: The http link to a changelog text file

A normal comma must be used as separator. Example for complete configuration:

net.spidercontrol.knxserver,12,7.1,https://www. dropbox.com/s/urzrss3xtj27kw8/KNXServer\_7\_1.apk?dl=1,http://myChangelog.txt

de.tci.contatto,2,5.5,https://www.dropbox. com/s/il3on4yp4oc35ez/contatto\_FlatClient-VI\_5\_5.apk?dl=1,http://myChangelog.txt

In this example, two apps are provided in the config.txt file for updating.

Ludwig-Rinn-Straße 10-14 • D- 35452 Heuchelbeim/Gießen • Phone: +49 6 41-9 62 84-0 • Fax: +49 6 41-9 62 84-0 • Fax: +49 6 41-9 62 84-28 • www.tcide Ludwig-Rinn-Straße 10-14 • D- 35452 Heuchelbeim/Gießen • Phone: +49 6 41-9

# **10. Fehlerbehebung / Troubleshooting**

- Bei der Verwendung von exFAT formatierten Speichermedien kann es vorkommen, dass diese nicht erkannt werden: Verwenden Sie FAT32 oder NTFS formatierte Datenträger.
- It may occur that exFAT formatted volumes cannot be detected. Please use storage devices that are formatted as FAT32 or NTFS.

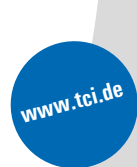

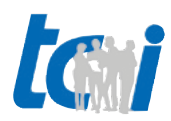